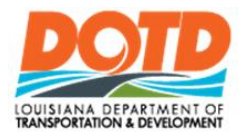

# **DOTD Internet** Site Owners Quick Reference Guide

#### **Getting Started**

[DOTD Internet Home](http://wwwsp.dotd.la.gov/)

http://wwwsp.dotd.la.gov

#### **Sign on to a DOTD Internet Site**

1. Under EMPLOYEE PORTAL (Upper Right Corner) **SIGN IN/OUT** 

2. Click

When signing on to DOTD Internet Site from outside of DOTD Network

3. Enter your **Username** and **Password**. (Ex. "ladotdom\xxxxxx")

OK 4. Click

#### **Add a Web Part**

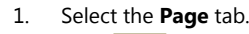

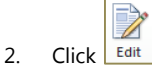

- 3. On the page, click where you want the web part to appear.
- 4. Select the check box of the web part or parts to add.
- 5. Select the **Insert** tab.

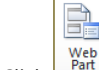

- 6. Click
- 7. Select the web part and click Add

#### **Remove Web Parts**

- 1. Select the **Page** tab.
- 2.  $Click \nvert$  Edit
- 3. Click the  $\boxed{\phantom{0}^{\bullet}}$  on the web part.  $\times$  Delete
- 4. Select
- 5. The web part will be removed from the page.

### **Upload a Single Document**

- 1. Select the **Add Document** link.
- 2. Click Browse...

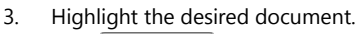

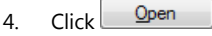

OK 5. Click

#### **Upload a Multiple Documents**

- 1. Select the **Add Document** link.
- 2. Click **Upload Multiple Files**.
- 3. Click **Browse for Files instead**.
- 4. Highlight the desired documents.

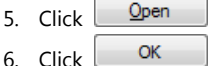

Save 7. Click

# **Delete a Document**

1. Check the check box next to the document name.

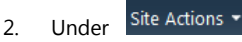

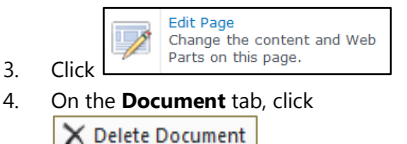

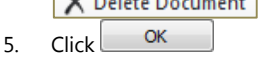

### **See Version History of a Document**

- 1. Check the check box next to the document name.
- 2. On the **Document** tab, click <mark>ු</mark>ටු Version History
- 3. To read a previous version, click on the date and time the version was created.

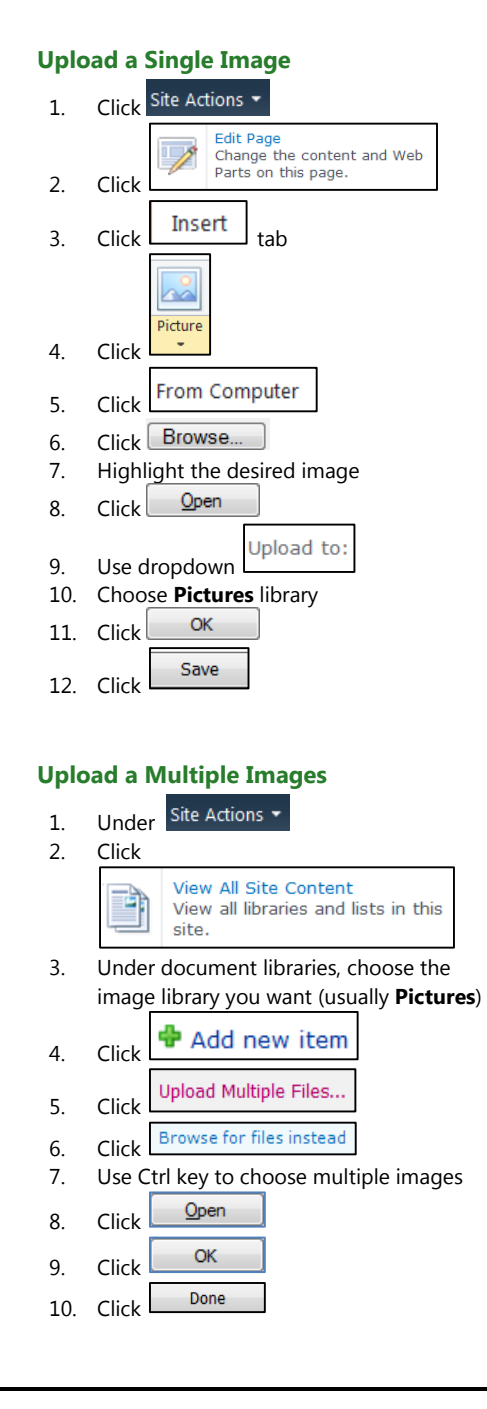

#### **Create New Document Library**

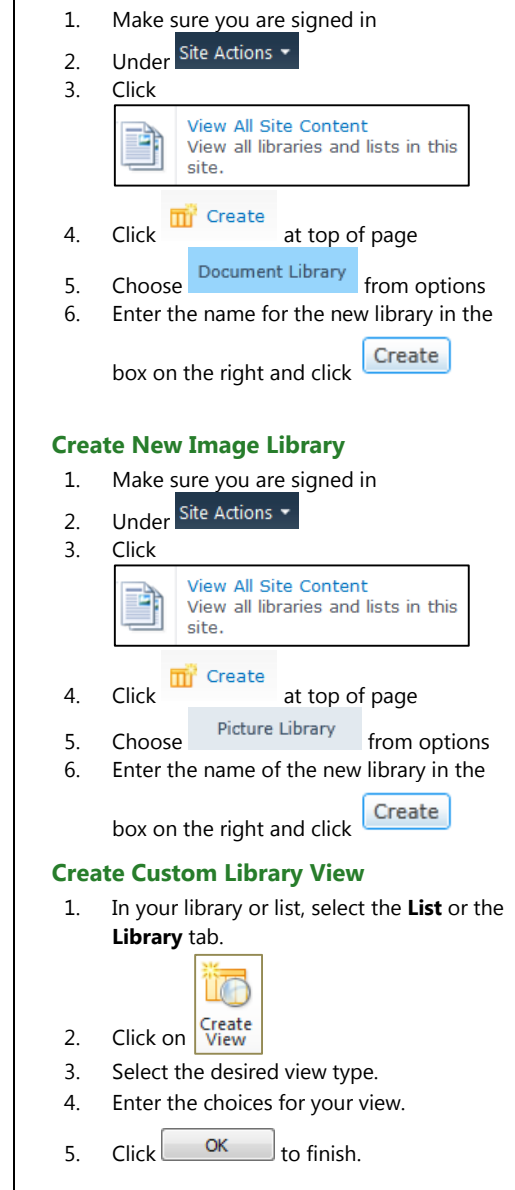

m

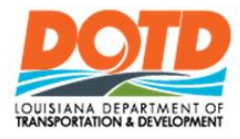

# **DOTD Internet**

Site Owners Quick Reference Guide

#### **To Create a New Site**

- 1. Under site Actions v , select **Create**.
- 2. Click the following option

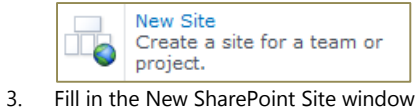

- information.
- 4. Click  $\begin{array}{c} \begin{array}{c} \n\hline \n\text{OK} \n\end{array}$  to finish.

#### **Delete a Site**

**Warning**: Deleting a site permanently deletes the entire contents of the site.

- 1. Under site Actions v , select Site **Settings**.
- 2. Click **Delete this site**. Read the steps carefully to remove the site and all of its content.

#### **Grant Permission: Add users to a group**

- 1. From site Actions **v** select Site Settings.
- 2. Select **Site Permissions**.
- 3. Click on the group name that will receive new members.
- 4. Click **New**, **Add Users**.
- 5. Either type user names or use the address book ( $\boxed{11}$ ) to add people to the group.
- 6. If you want to send a welcome email with a link to the site in it, verify that **Send welcome e-mail to new users** is checked.
- 7. Write a custom message to the new users.

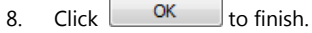

# **Add Site Collection Image**

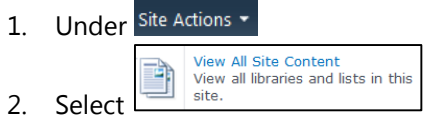

- 3. Under "**Document Libraries**" select "**Site Collection Images**"
- 4. Select the "**Add New Item**" link.
- 5 Click Browse...
- 6. Highlight the desired document.
- $Q$ pen 7. Click
- Choose Folder... 8. Click
- 9. Select destination folder and click OK
- 10. Click  $\frac{K}{K}$  to finish.

# **Add Site Collection Document**

11. Under Site Actions -

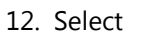

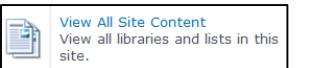

- 13. Under "Document Libraries" select "**Site Collection Documents**"
- 14. Select the "**Add Document link**".
- 15. Click **Browse.**
- 16. Highlight the desired document.

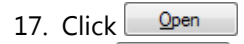

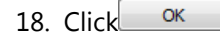

# **View Who Has a Document Checked Out**

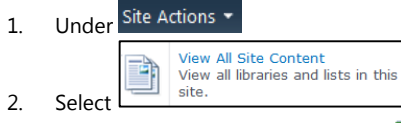

3. Under "**Pages**", the document icon and pause the mouse for a few seconds, a screen tip will appear with the name or the column "Checked Out To" will have a name.